Connect with Innovation<sup>™</sup>

**Repeating Using a WNR2000 and a WN802Tv1**

Sometimes the wireless range of a router is not strong enough to reach all rooms in a house.

**Scenario 1 WNR2000 Broadcasting Wirelessly** 

In the below diagram the wireless range of the WNR2000 does not reach all rooms of the house.

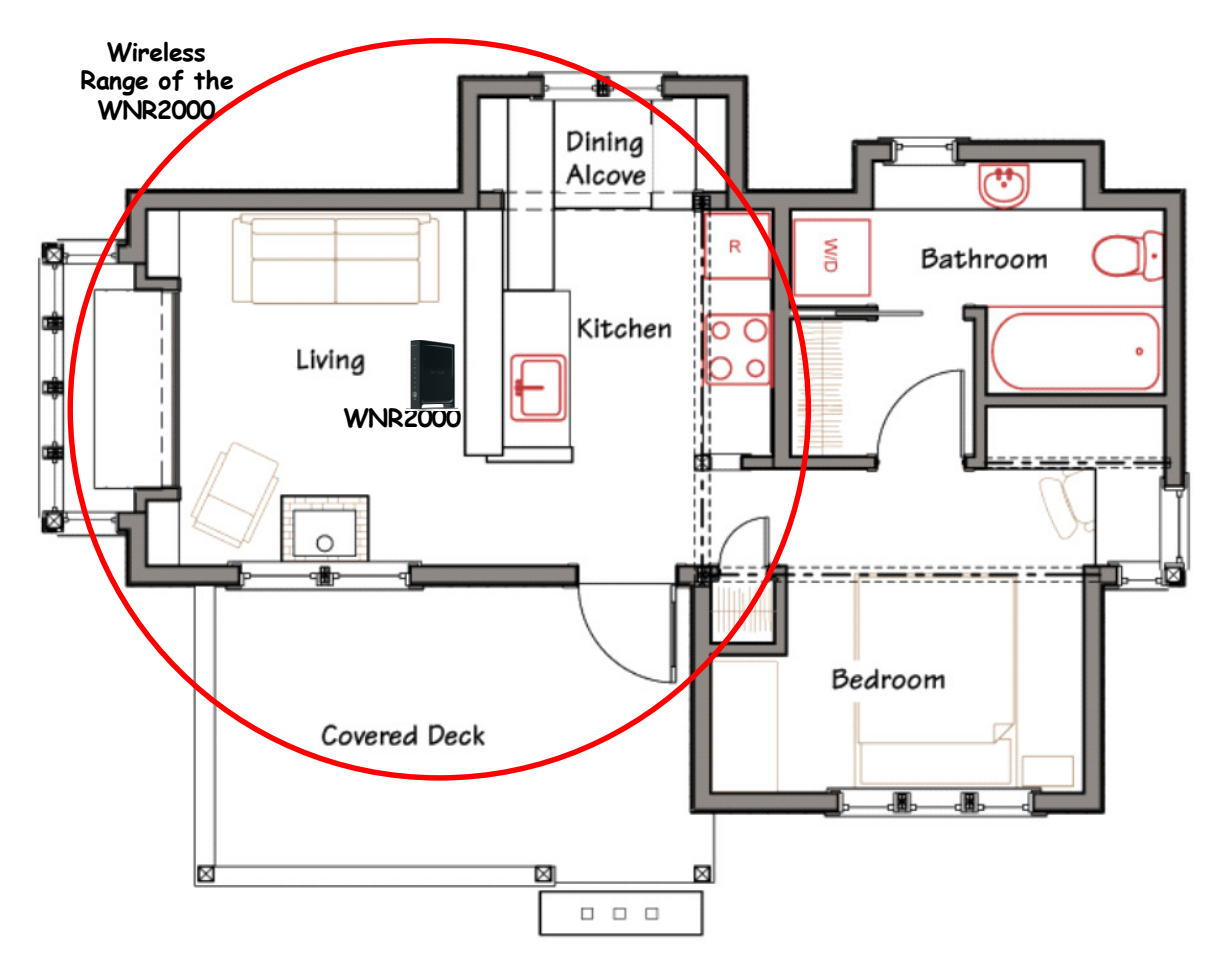

## **NETGEAR®** Connect with Innovation™

**Scenario 2 WNR2000 & WN802Tv1 Broadcasting Wirelessly** 

In the below diagram the wireless range of the WNR2000 is extended by adding a WN802T to the network. Now the entire house is covered by the wireless signal of the WNR2000 by using the WN802Tv1 to repeat the signal of the WNR2000.

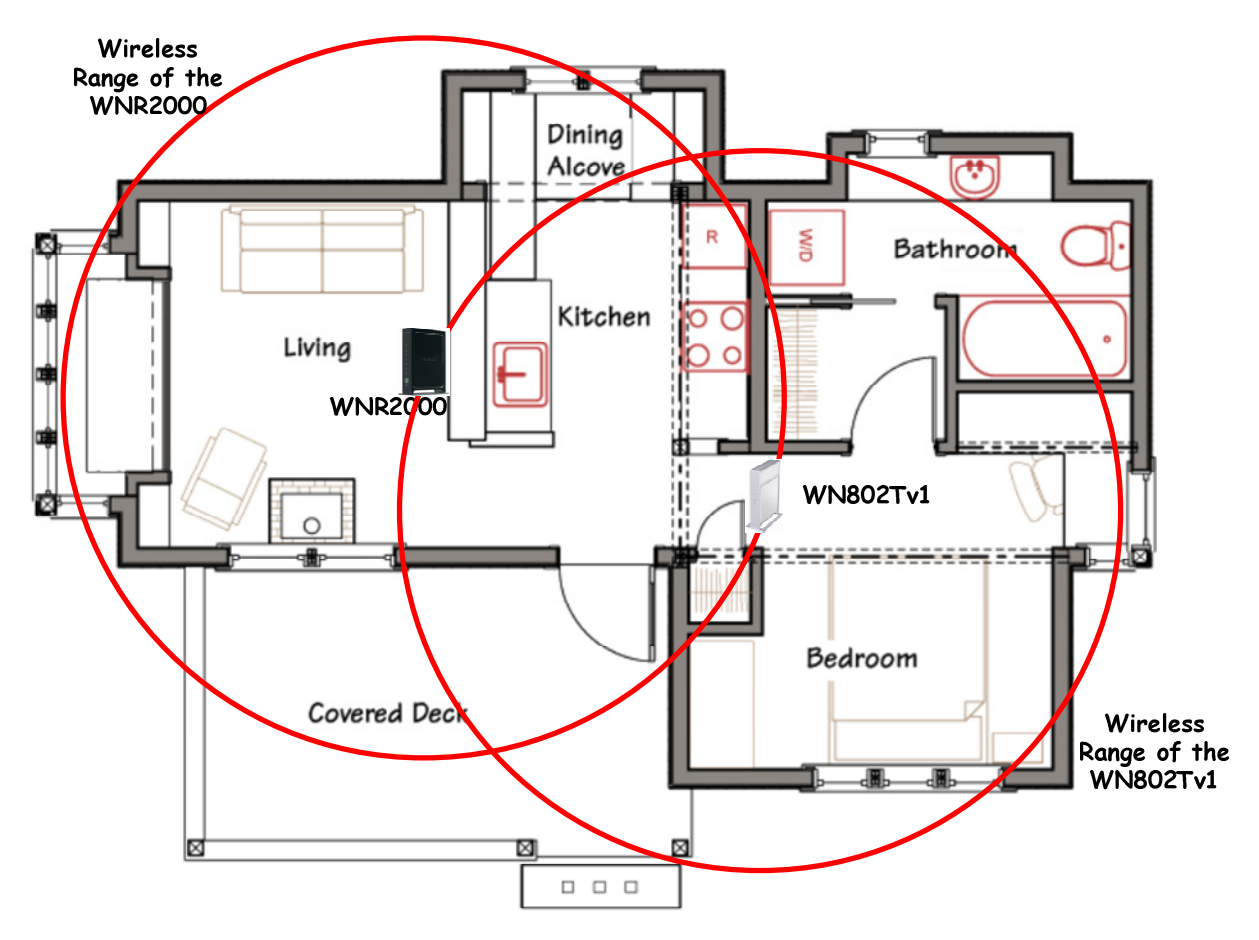

Connect with Innovation™

**WNR2000 Configuration** 

**Step 1 - Router Status**

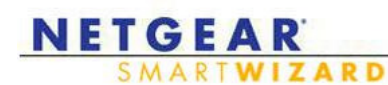

r**outer manager**<br>Wireless-N Router model WNR2000

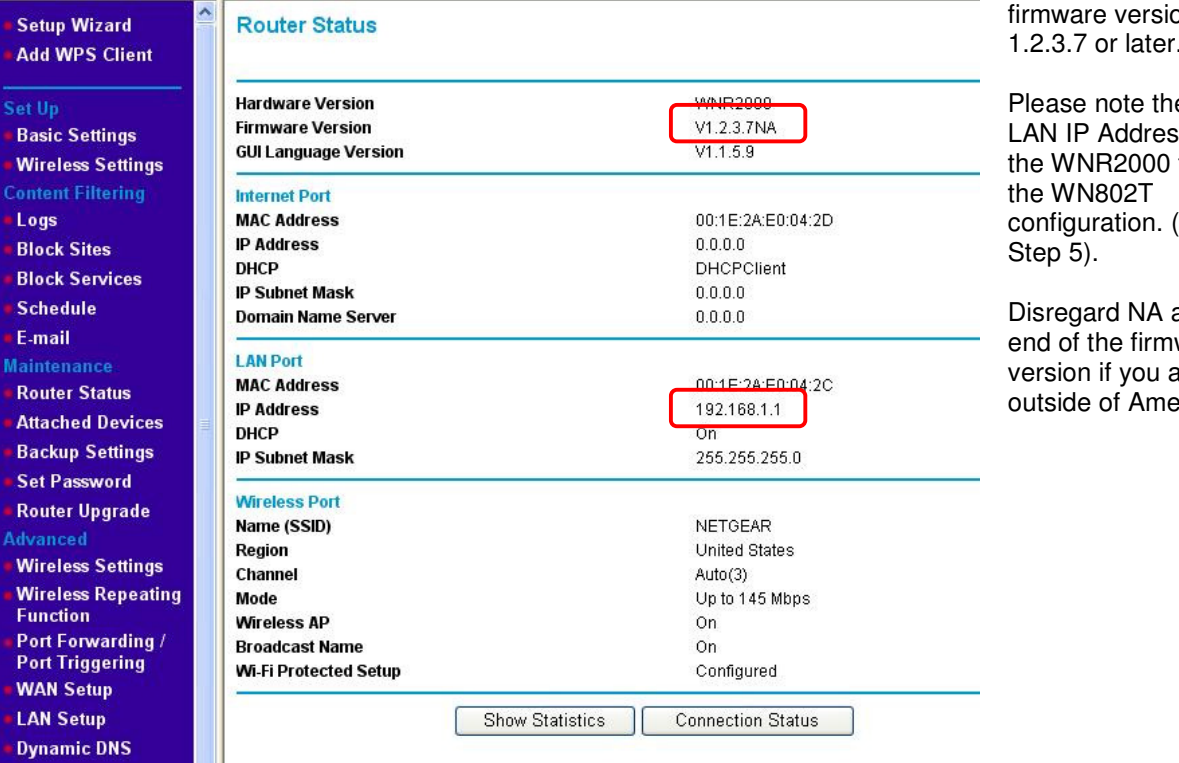

This firmware can be found at the following link - http://kb.netgear.com/app/answers/detail/a\_id/11895

Select Router Status.

Please ensure that you are using hr 1.2.3.7 or later.

e s of for See<sup></sup>

at the ware ure prica.

#### NETGEAR® Connect with Innovation™ **WNR2000 Configuration Step 2 – Wireless settings** Select Wireless **NETGEAR** Settings. **SMARTWIZARD** router manager Make a note of Wireless-N Router model WNR2000 all the wireless settings configured on **Wireless Settings** the WNR2000 **Setup Wizard** router. **Add WPS Client Wireless Network Set Up** Name (SSID) NETGEAR25 **Basic Settings Wireless Settings** Region United States **Content Filtering** Channel 01  $\checkmark$ Logs Up to 300 Mbps Mode **Block Sites Block Services Security Options Schedule** O None E-mail OWEP **Maintenance** O WPA-PSK (TKIP) **Router Status** OWPA2-PSK (AES) **Attached Devices** O WPA-PSK (TKIP) + WPA2-PSK (AES) **Backup Settings Set Password** Apply Cancel **Router Upgrade Advanced**

All the wireless setting configured on the router must match the WN802Tv1 access point exactly.

Wireless SSID – NETGEAR25

Operating Mode – 11b/gNext

Channel Frequency - 1

Connect with Innovation<sup>™</sup>

### **WNR2000 Configuration**

### **Step 3 – Wireless Repeating**

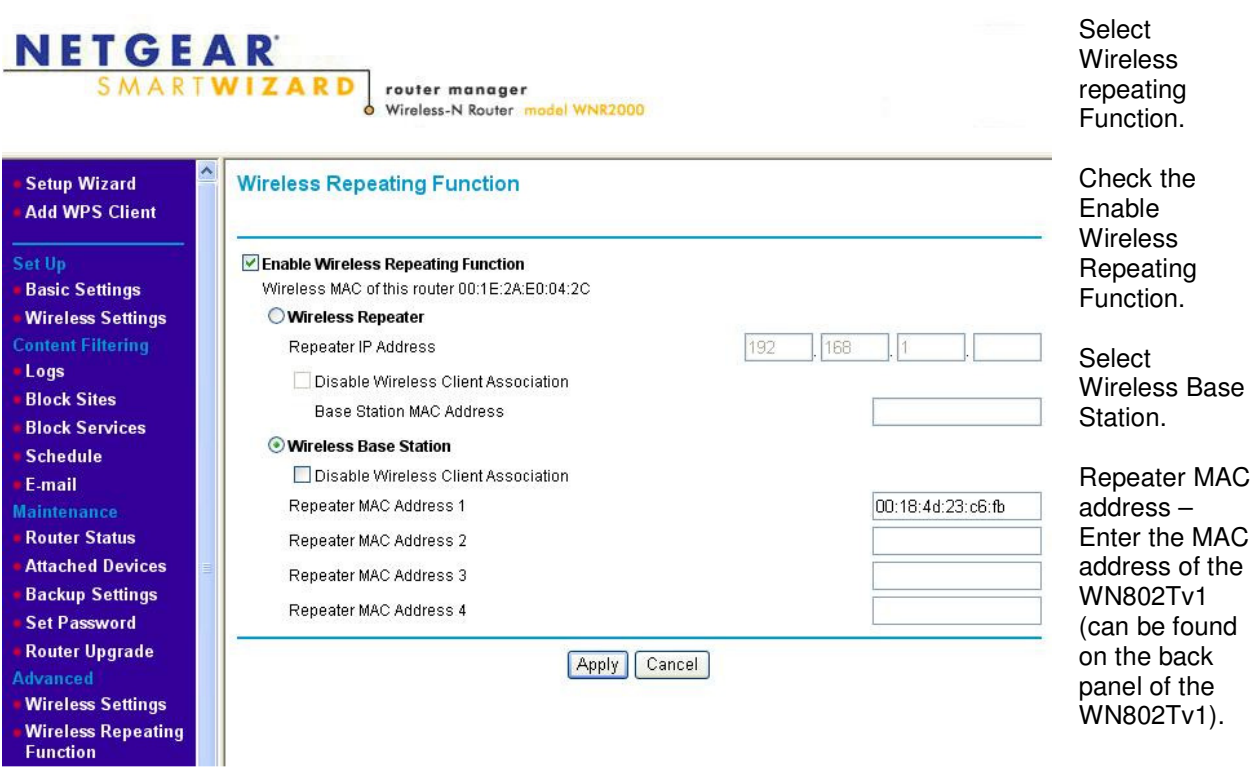

### **NETGEAR®** Connect with Innovation<sup>™</sup>

**WN802Tv1 Configuration** 

**Step 4 – General Settings**

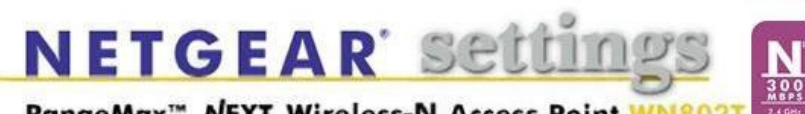

RangeMax<sup>™</sup> NEXT Wireless-N Access Point WN8021

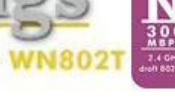

Select General.

Please ensure that you are firmware 1.3.18 or later.

ard NA nd of ware if you side of a.

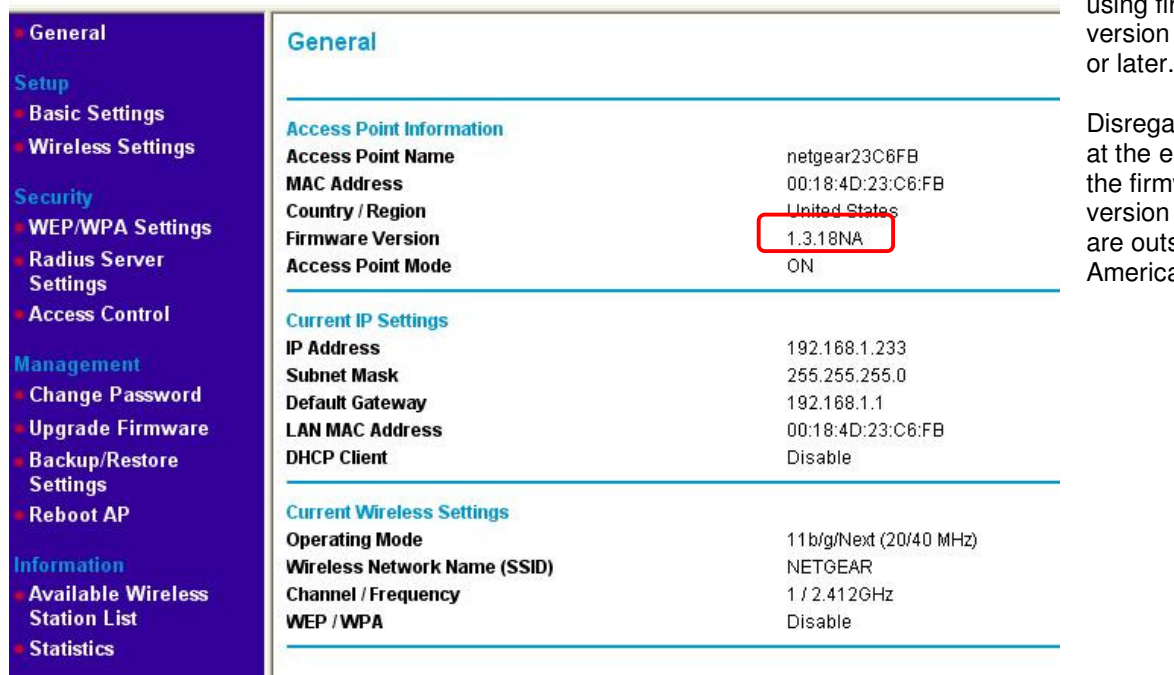

This firmware can be found at the following link - http://kb.netgear.com/app/answers/detail/a\_id/2722

Connect with Innovation™

**WN802Tv1 Configuration** 

#### **Step 5 - Router Status**

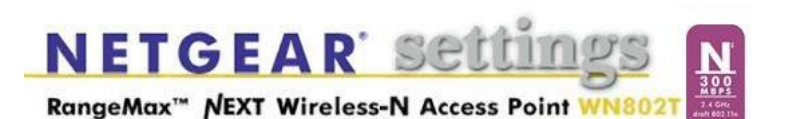

Select Basic Settings.

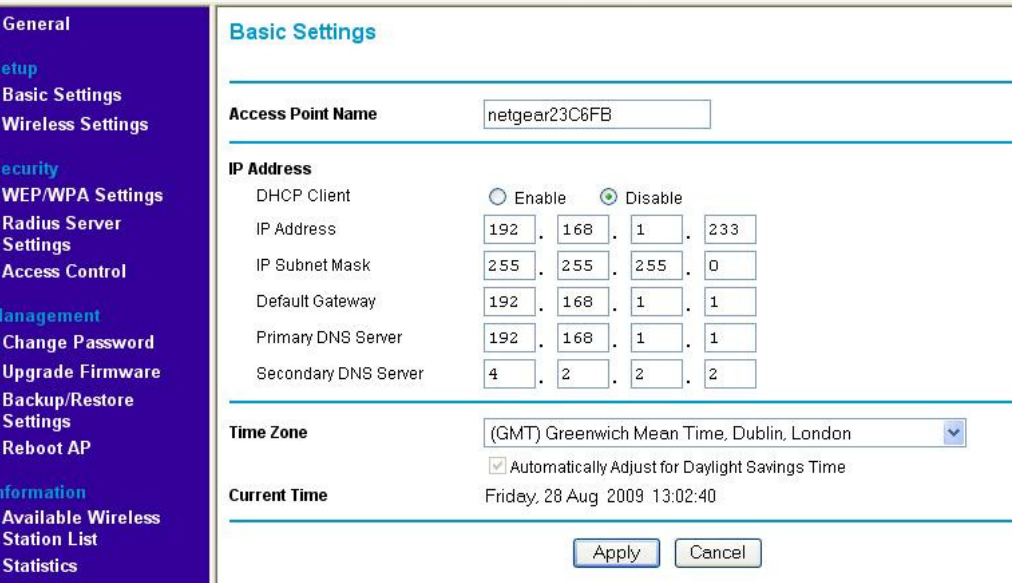

#### IP Address

DHCP Client – Disable

IP address – 192.168.1.233

IP Subnet Mask – 255.255.255.0

Default Gateway – 192.168.1.1 (LAN IP Address of the WNR2000 – please see Step 1)

Primary DNS Server – 192.168.1.1 (LAN IP Address of the WNR2000)

Secondary DNS Server – 4.2.2.2

Connect with Innovation™

### **WN802Tv1 Configuration**

#### **Step 6 – Wireless Settings**

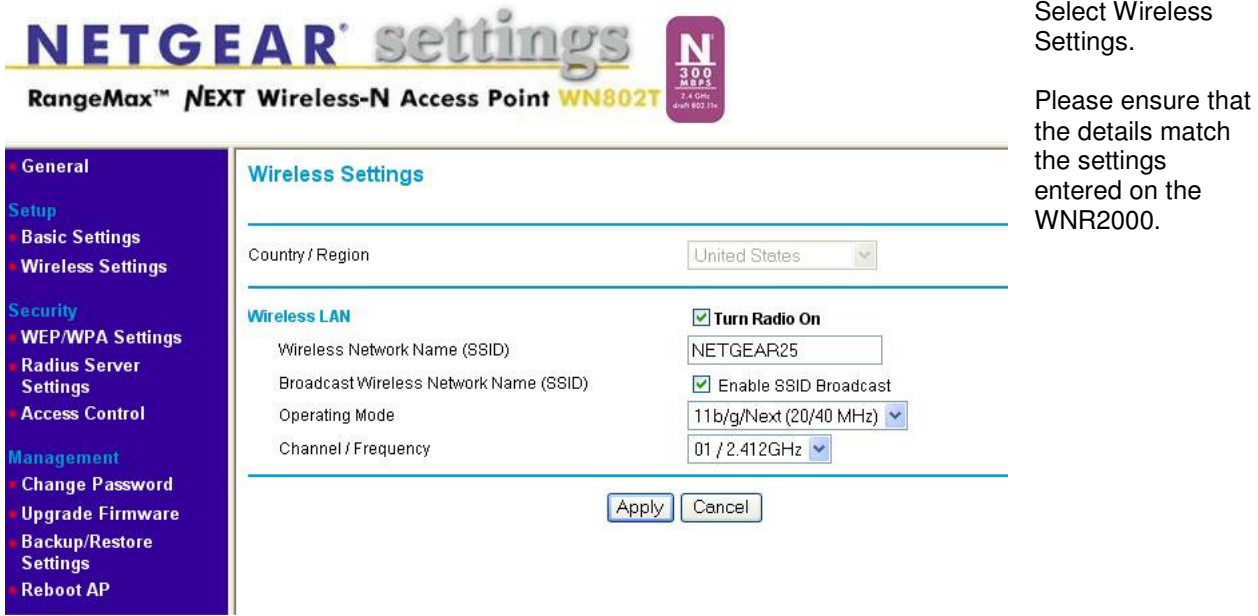

The Wireless Settings of the WN802Tv1 must match the WNR 2000 exactly (Please see step 2 above.)

Wireless SSID – NETGEAR25

Operating Mode – 11b/gNext

Channel Frequency - 1

Connect with Innovation<sup>™</sup>

**WN802Tv1 Configuration** 

#### **Step 7 – Wireless Repeating/Bridging**

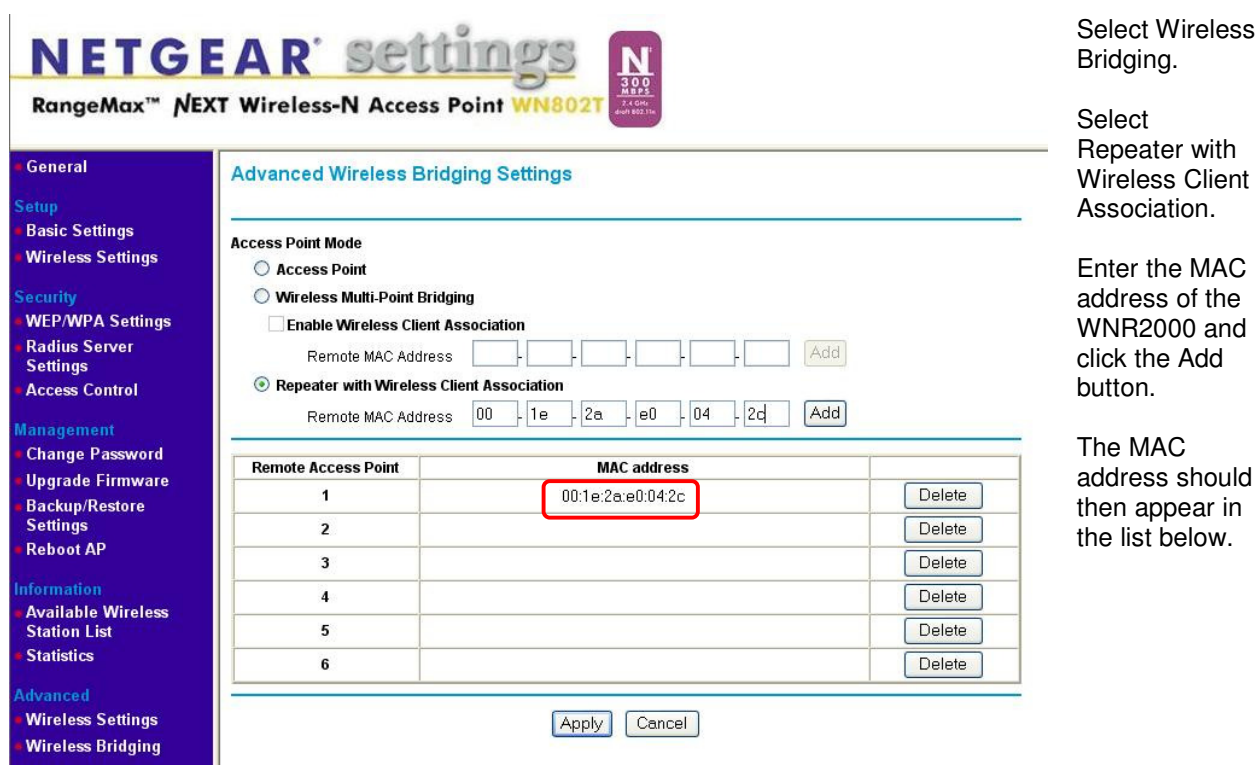

MAC

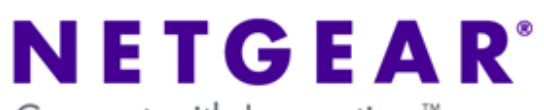

Connect with Innovation<sup>™</sup>

**Test the Bridge** 

**WN2000** 

**Step 8 – WNR2000 Attached Devices** 

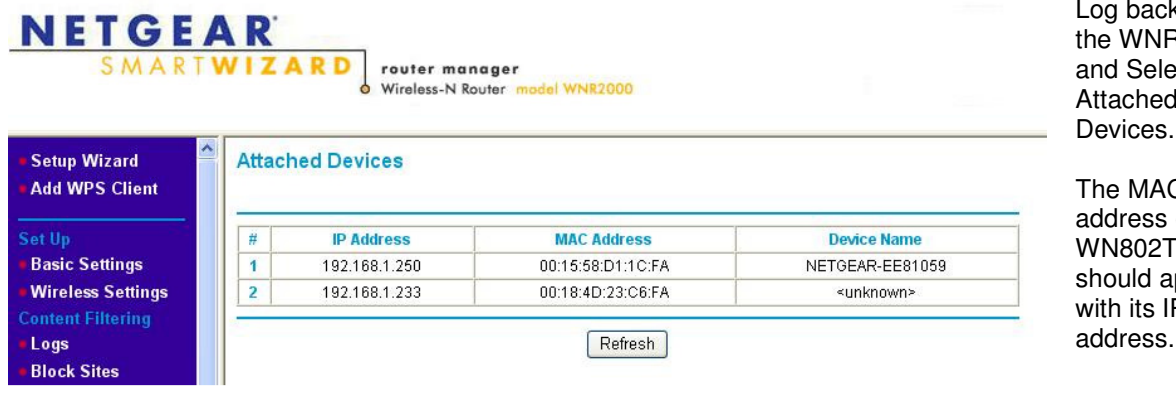

Log back in to R2000 ect Attached Devices.

 $\mathsf C$ of the  $v1$ should appear with its IP